ご家庭におけるインターネットへの接続方法

1 端末ログイン後、デスクトップ上にある「Internet Explorer」を開きます。

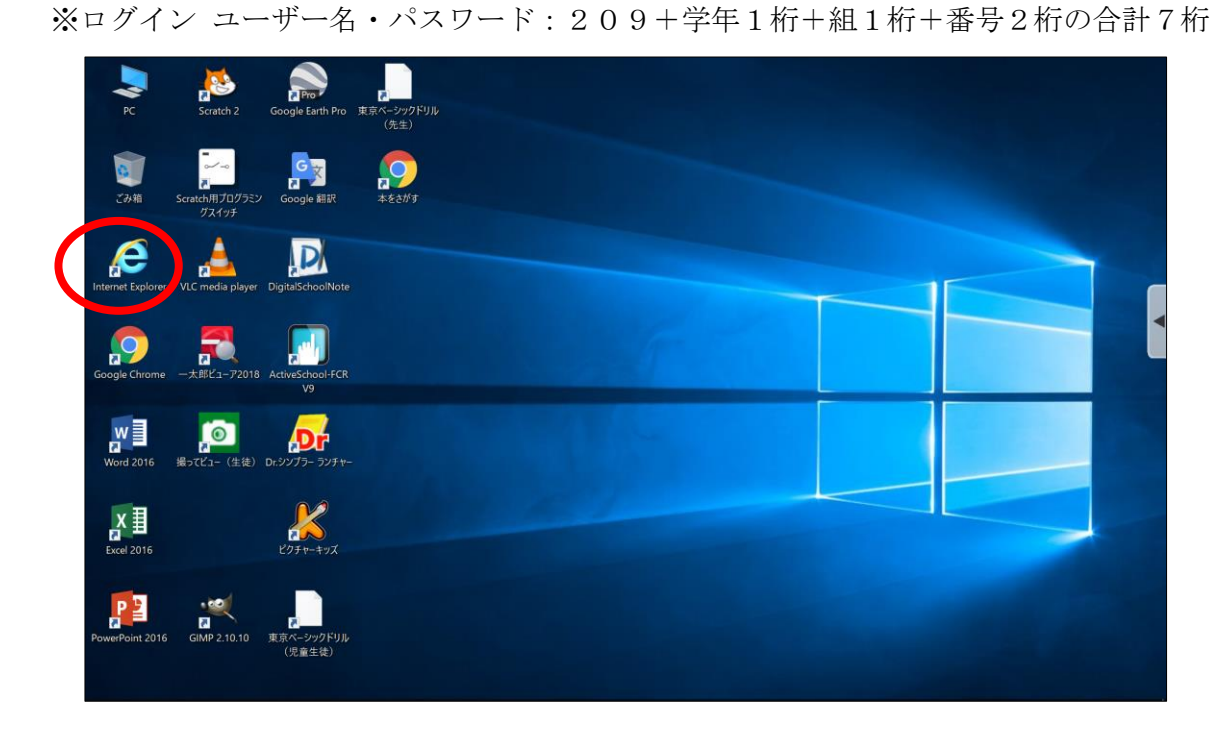

2 「Internet Explorer」を開いた状態で、右上「ツール」ボタン(歯車のマーク)をクリックし、 更に「インターネットオプション」をクリックします。

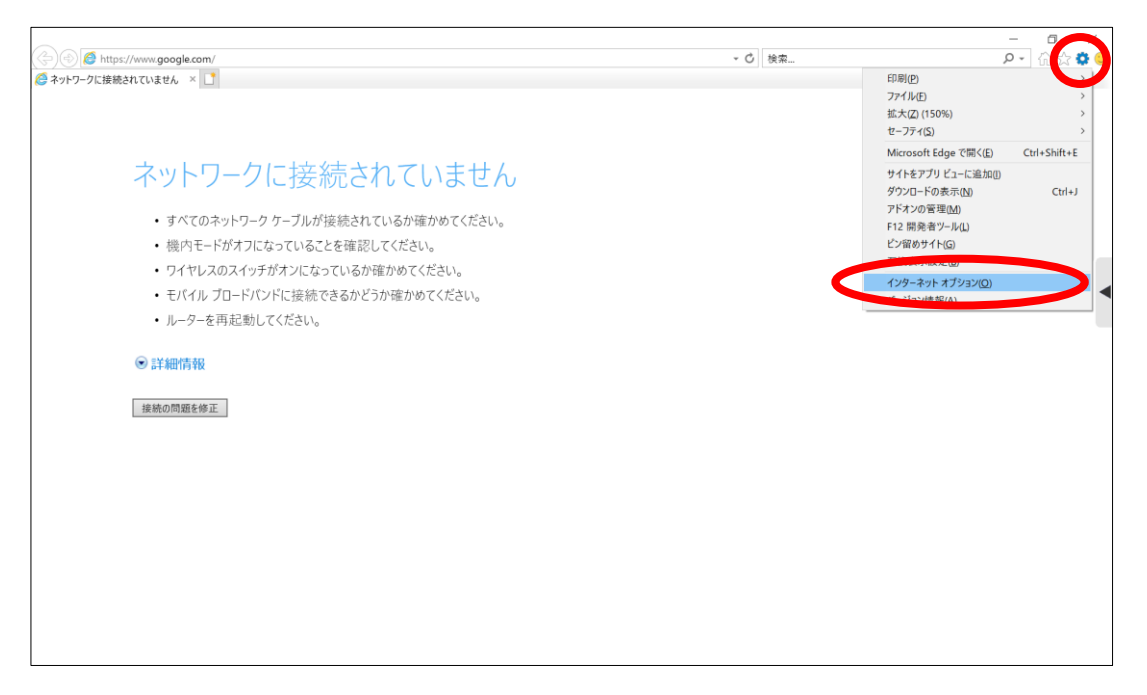

3 「インターネットオプション」のタブから、「接続」を選択し、「LANの設定」をクリックし ます。

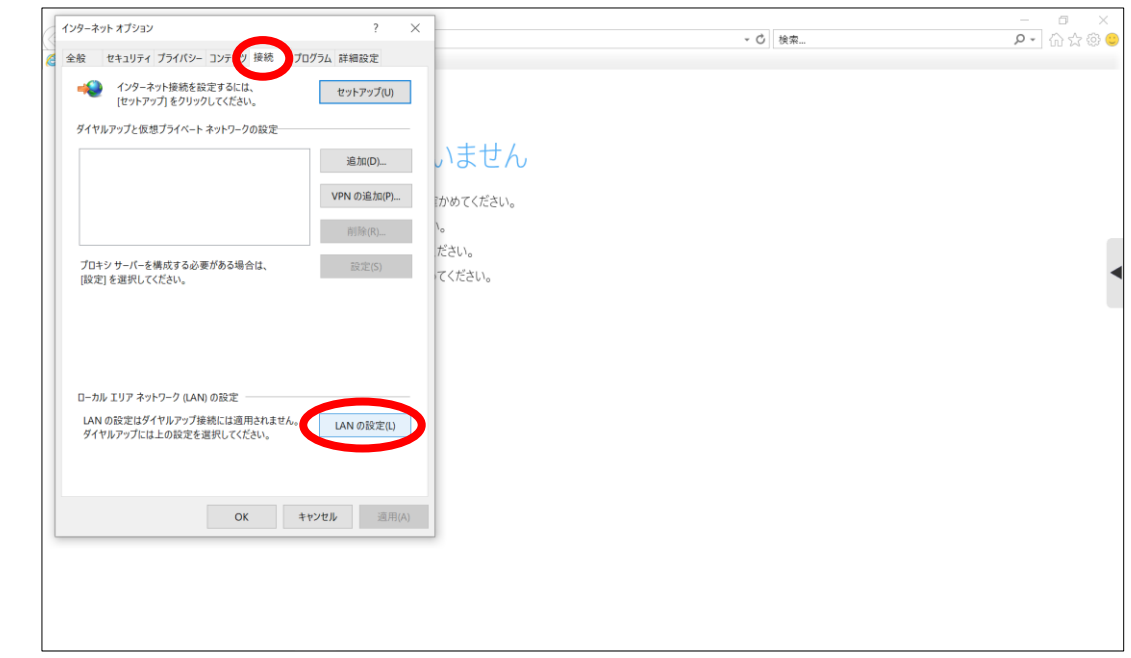

4 「ローカルエリアネットワーク(LAN)の設定」画面が開くので、「プロキシサーバー」の 「LANにプロキシサーバーを使用する(これらの設定はダイヤルアップまたはVPN接続には 適用されません)」のチェックを外し、「OK」をクリックします。

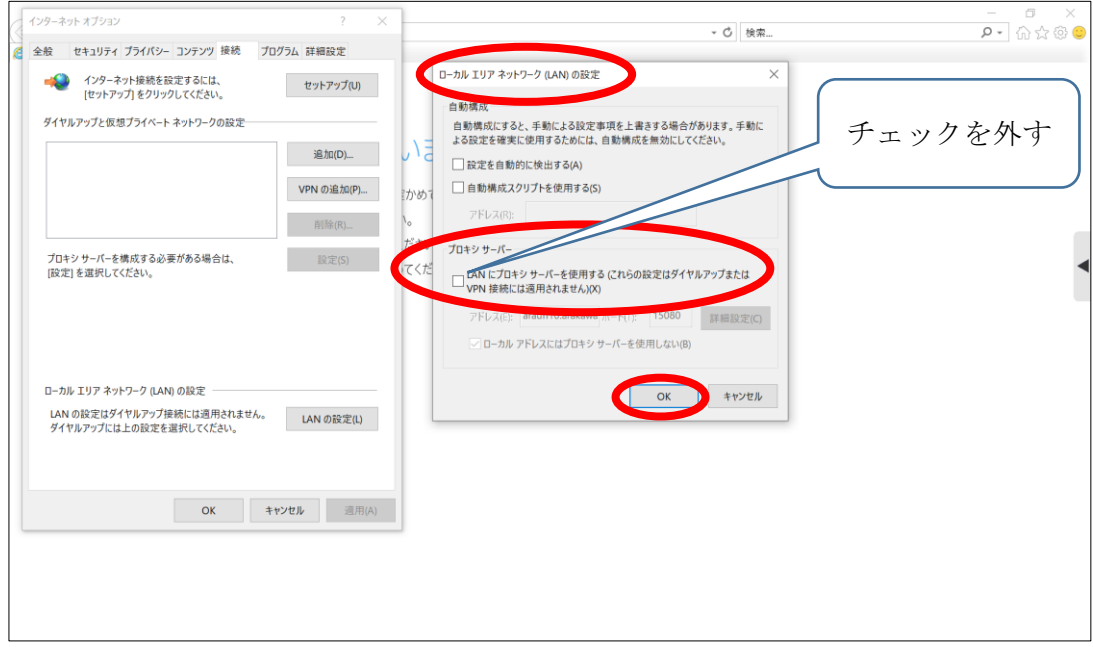

5 画面右下のタスクバーにある「ネットワーク設定」ボタン(扇形)をクリックすると、タブレ ット端末が検出した Wi-Fi のネットワーク(SSID)が表示されます。

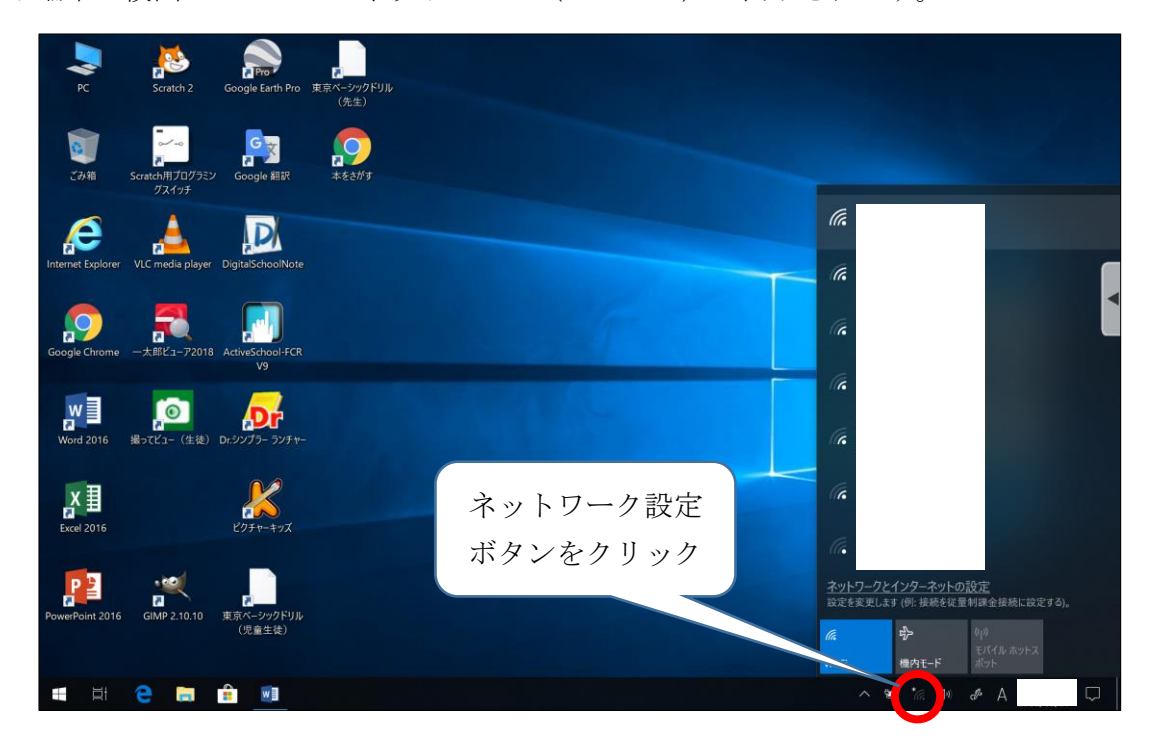

6 接続したい Wi-Fi のネットワークを選択し、「接続」ボタンをクリックします。

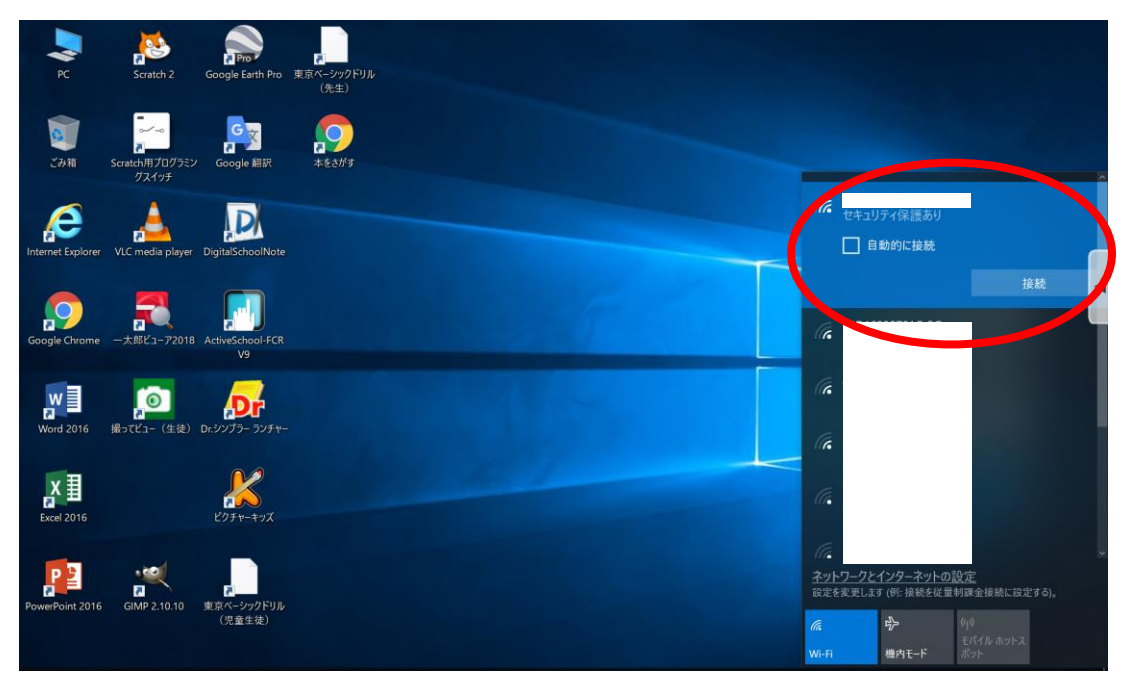

7 「ネットワークセキュリティキーの入力」画面が表示されるので、該当のネットワークに紐づ くパスワードを入力し、「次へ」をクリックします。

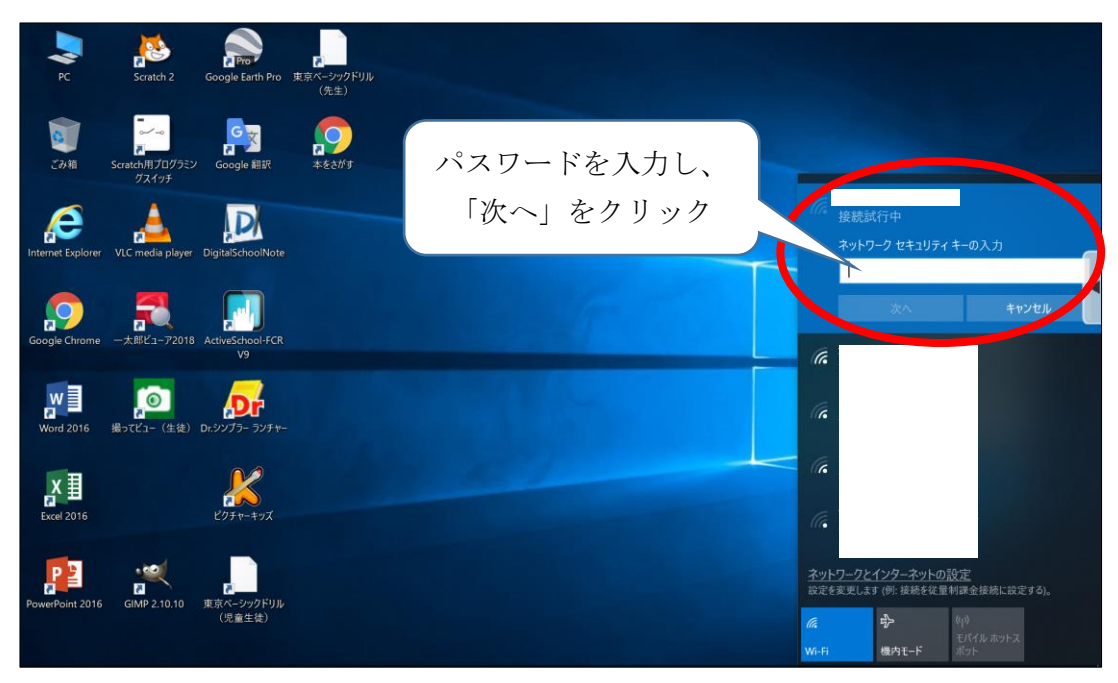

8 「接続済み」と表示されたら、インターネットが使用できます。 ※画面は「Google Chrome」を開いた画面です。

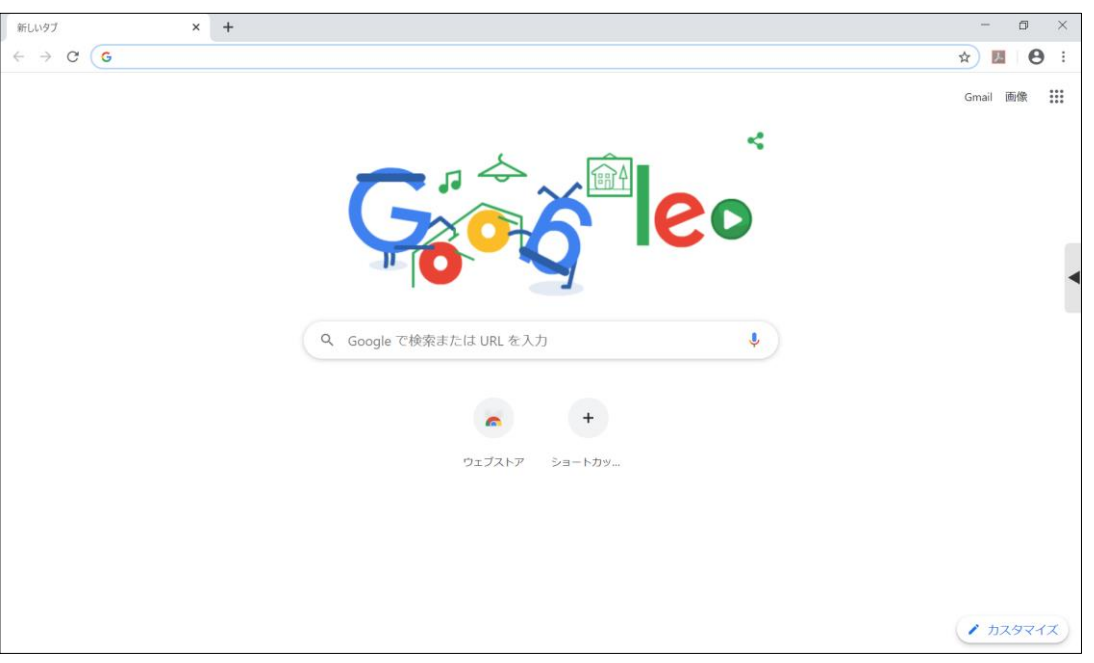

上記の設定を行った後に、学校内のインターネットへ接続すると、設定が元に戻る仕 様となっております。学校内のインターネットへ接続した後、再度ご家庭のインターネ ットに接続する場合は、上記の設定を再度行ってください。